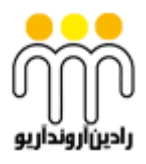

**گروه فنی مهندسی آروند**

# **420 – 00404044**

# **www.arvandgp.com**

**فهرست**

| صفحه | عنوان                                         |
|------|-----------------------------------------------|
|      | موارد مورد نیاز برای اتصال دستگاه به کامپیوتر |
|      | آموزش اولیه برای اتصال به نرم افزار           |
|      | تست ارتباط از طريق كابل                       |
| Δ    | آموزش نرم افزار ويندوزى                       |
|      | تست ارتباط از طريق واي فاي                    |

**مقدمه**

انعطاف، خلاقیت و نوآوری از مهمترین خصیصه گروه کاری ماست شرکت آروند همواره خود را متعهد میداند که به روز باشد و در این رابطه همیشه نظرات اساتید برتر دانشگاه و افراد باتجربه در این حوزه را با خودهمراه سازدو پذیرای ایده های ارزشمند مشتریان گرامی نیز خواهد بود. هدف از تهیه این دستورالعمل ، استفاده بهینه کاربران از نرم فزار های این شرکت و رفع ایراد است . لذا خواهشمندیم باتوجه به اهمیت موضوع لطفا با دقت کل آموزش را مطالعه فرمایید .

**موارد مورد نیاز برای اتصال دستگاه به کامپیوتر** قبل از تنظیم کردن دستگاه ، موارد زیر را تهیه فرمایید . 1 - کابل شبکه 2 – نرم افزار برای تنظیم کردن دستگاه ) این نرم افزار را از مسئول زنجیره سرد استان تهیه فرمائید . ( **آموزش اولیه برای اتصال به نرم افزار** 

کابل شبکه خود را را به این قسمت دستگاه وصل نمایید و سمت دیگر کابل شبکه را به کامپیوتر خود متصل کنید .

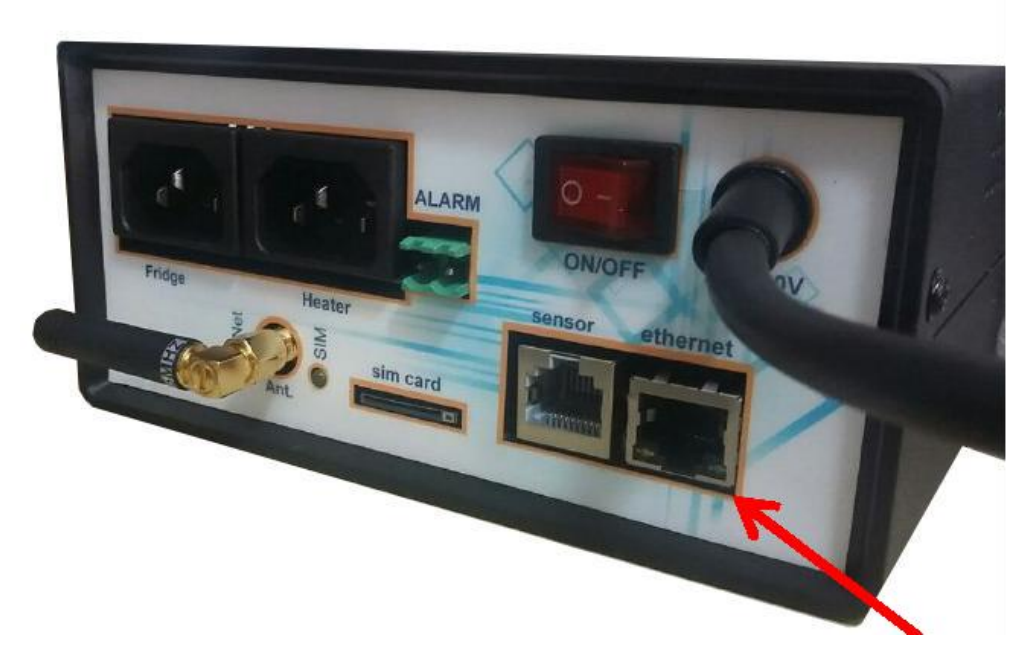

گزینه استارت کامپیوتر خود را باز کنید و وارد panel control شوید .

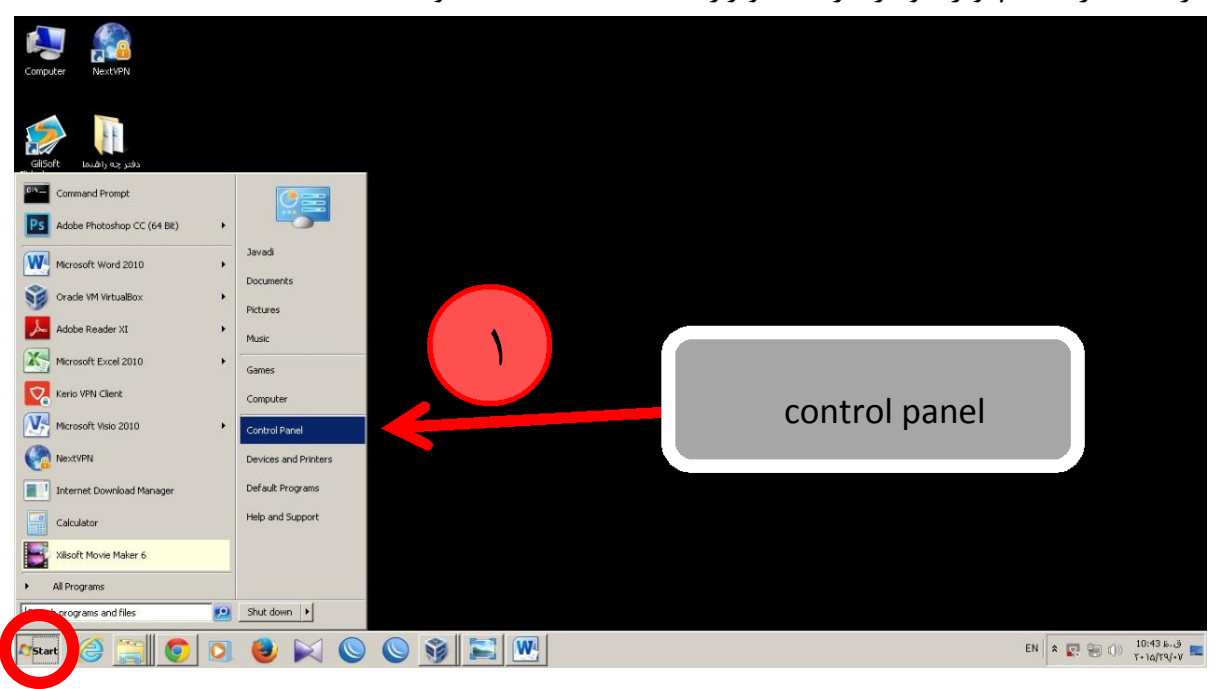

وارد بخش sharing and network شوید .

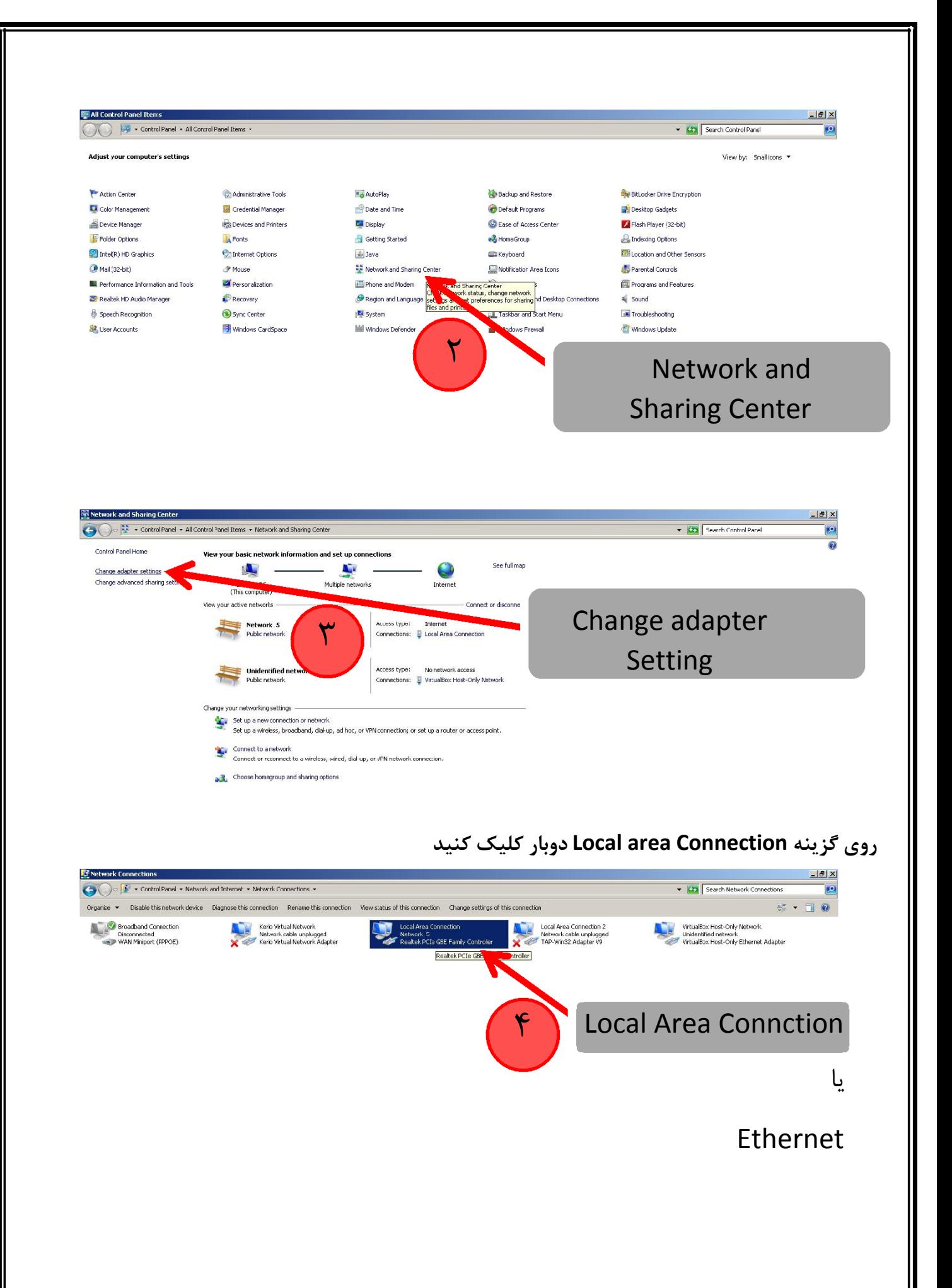

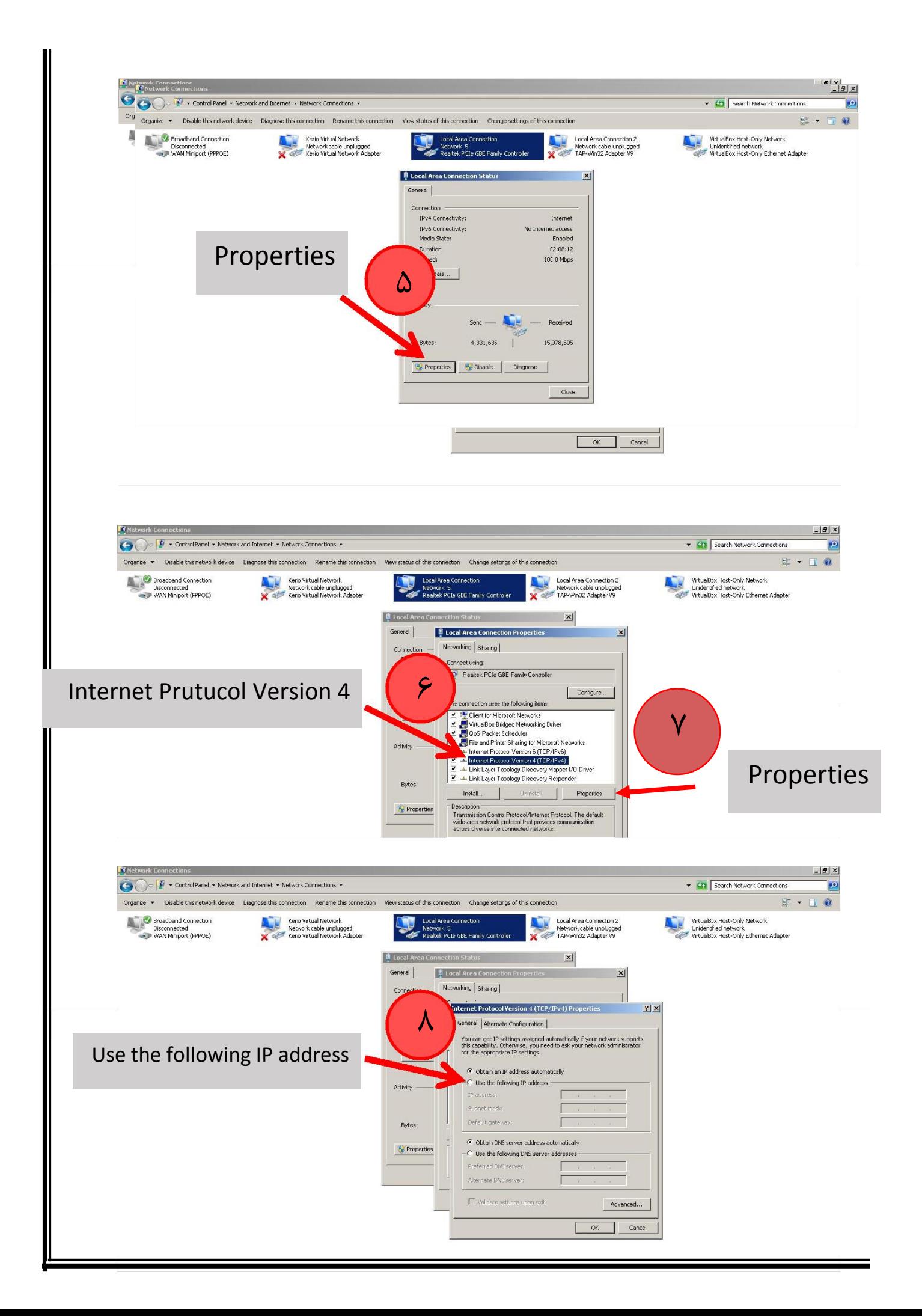

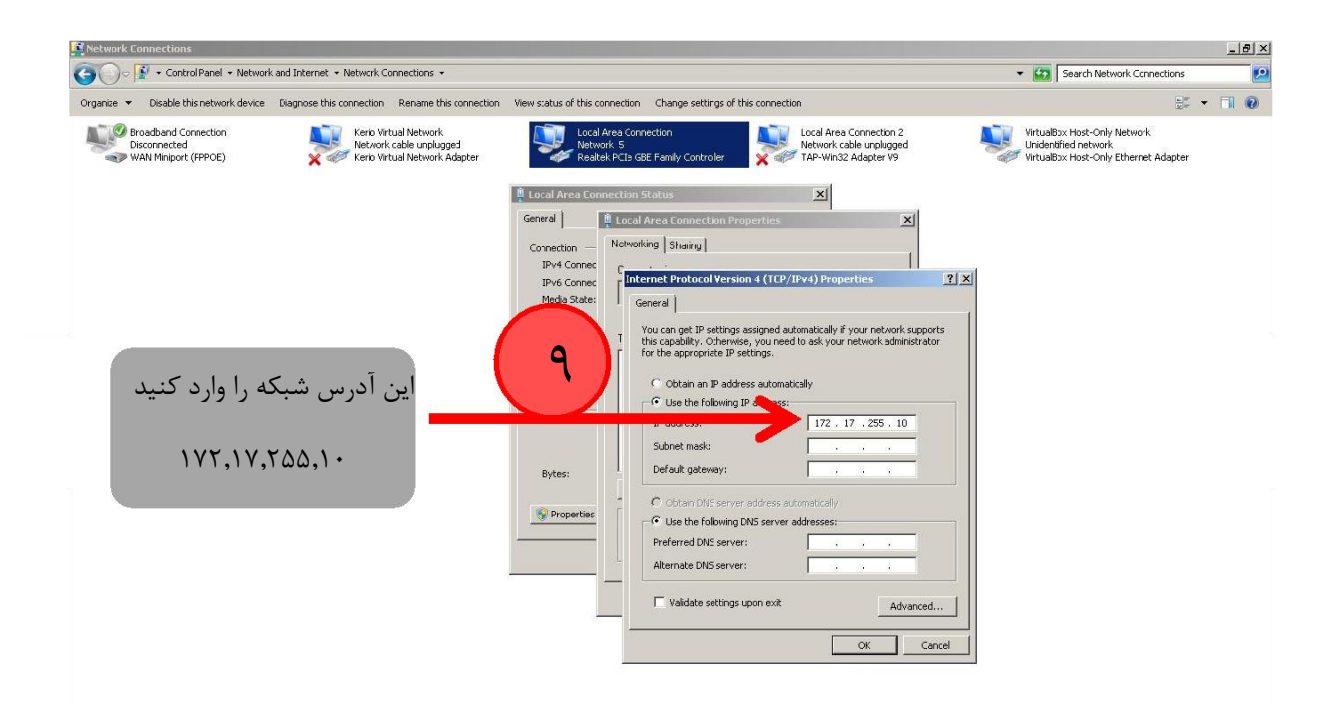

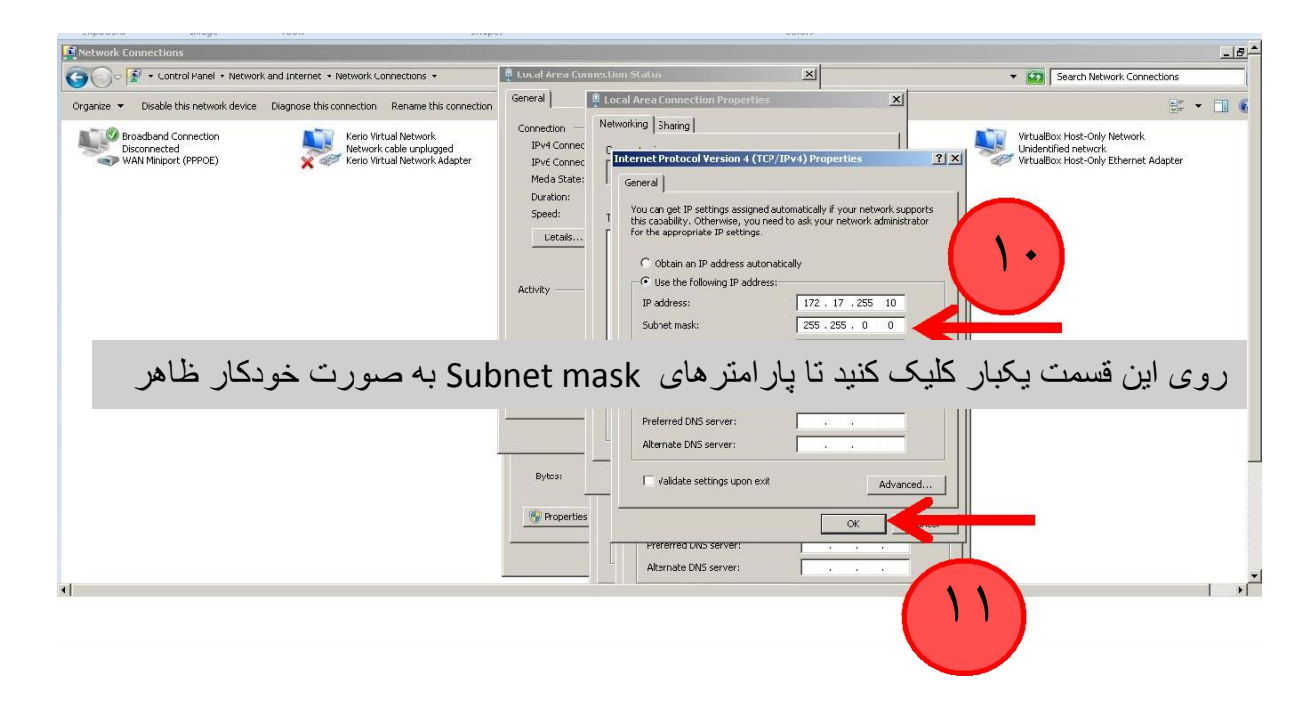

بعد از انجام مراحل فوق روی گزینه okکلیک کنید و همه پنجره های باز شده را ببندید .

#### **تست ارتباط از طریق کابل**

برای اطمینان از اتصال کامپیوتر و دستگاه Freezeye لطفا به گزینه استارت کامپیوتر خود بروید و در قسمت سرچ کلمه cmdرا تایپ کنید و سپس اینتر بزنید .

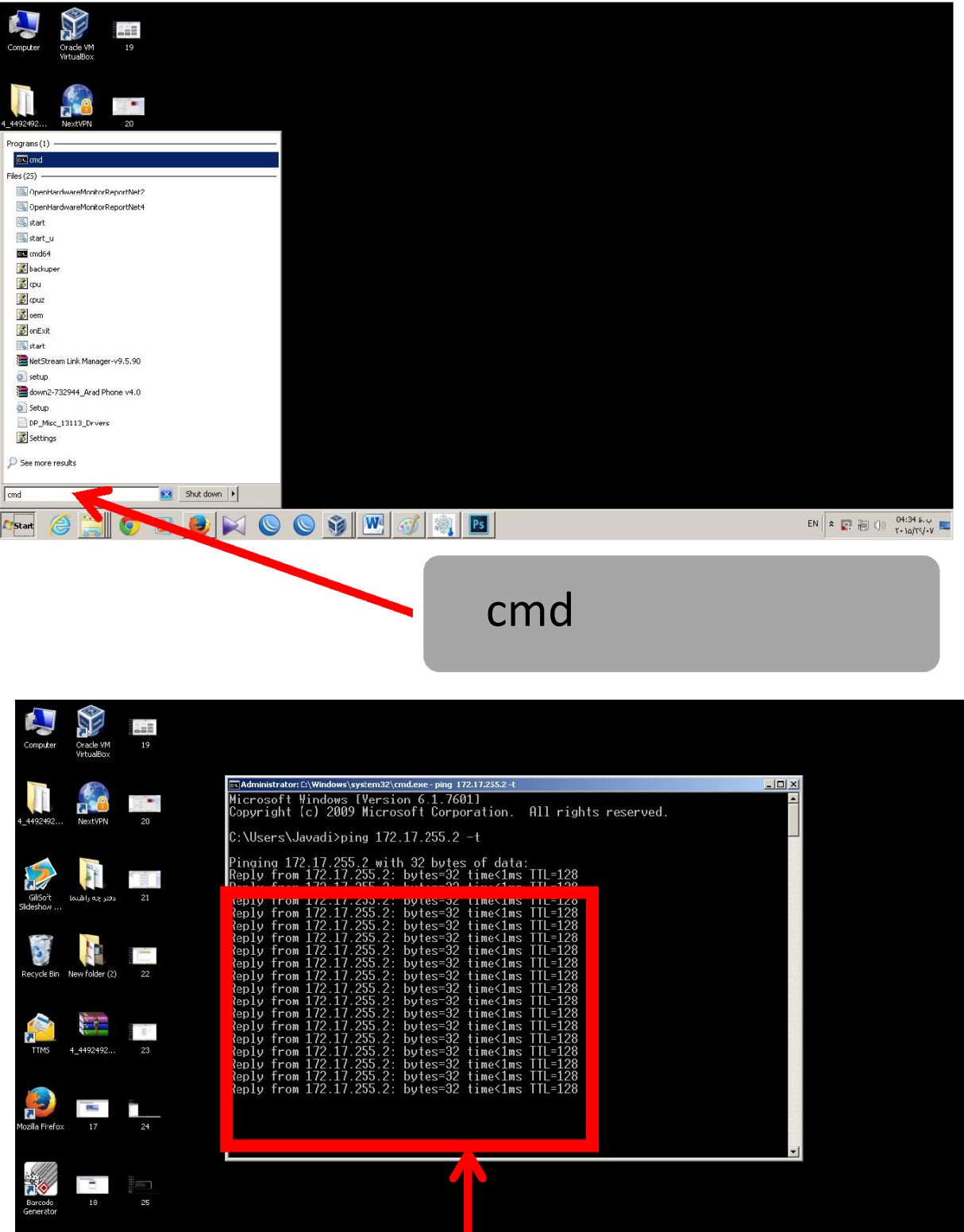

در صفحه باز شده این دستور را تایپ و سپس اینتر را بزنید t –172.17.255.2 ping الزم به ذکر است بین ping و آدرس شبکه 172.17.255.2یک فاصله وجود دارد ) اسپیس ( و همچنین بین آدرس شبکه و t- اگر این پیام را مشاهده کردید ارتباط شما بر قرار است

T

در صورت مشاهده پیام زیر ارتباط شما با دستگاه برقرار نمی باشد و مراحل را دوباره چک کنید در غیر اینصورت با مسئول شبکه )IT )مجموعه خود تماس بگیرید .

Request timed out.

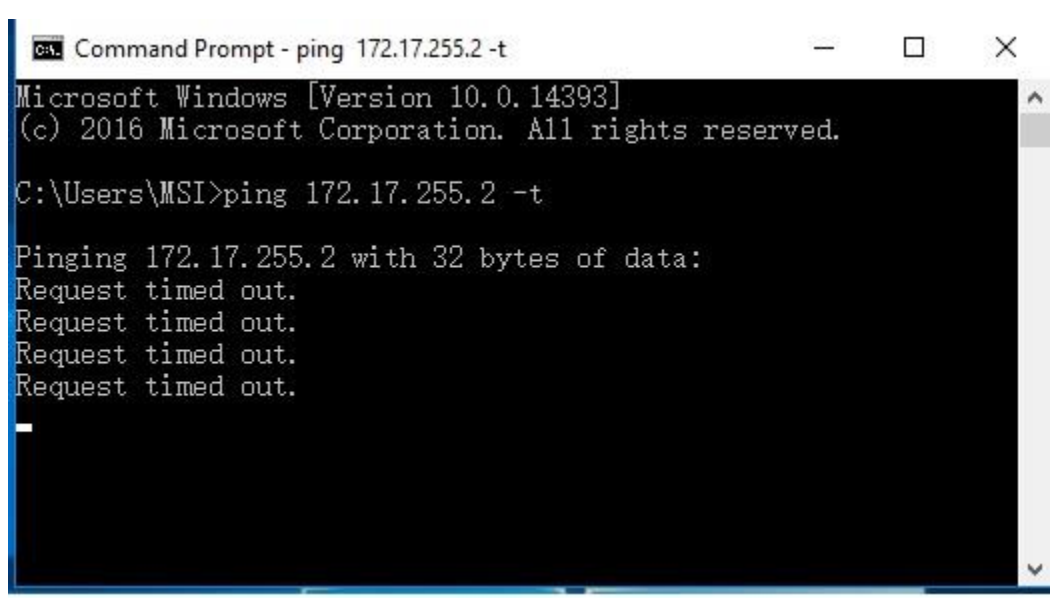

### **آموزش نرم افزار ویندوزی**

لطفا وارد پوشه نرم افزار شوید و روی گزینه FreezeyeWEB دوبار کلیک کنید تا نرم افزار شما باز شود .

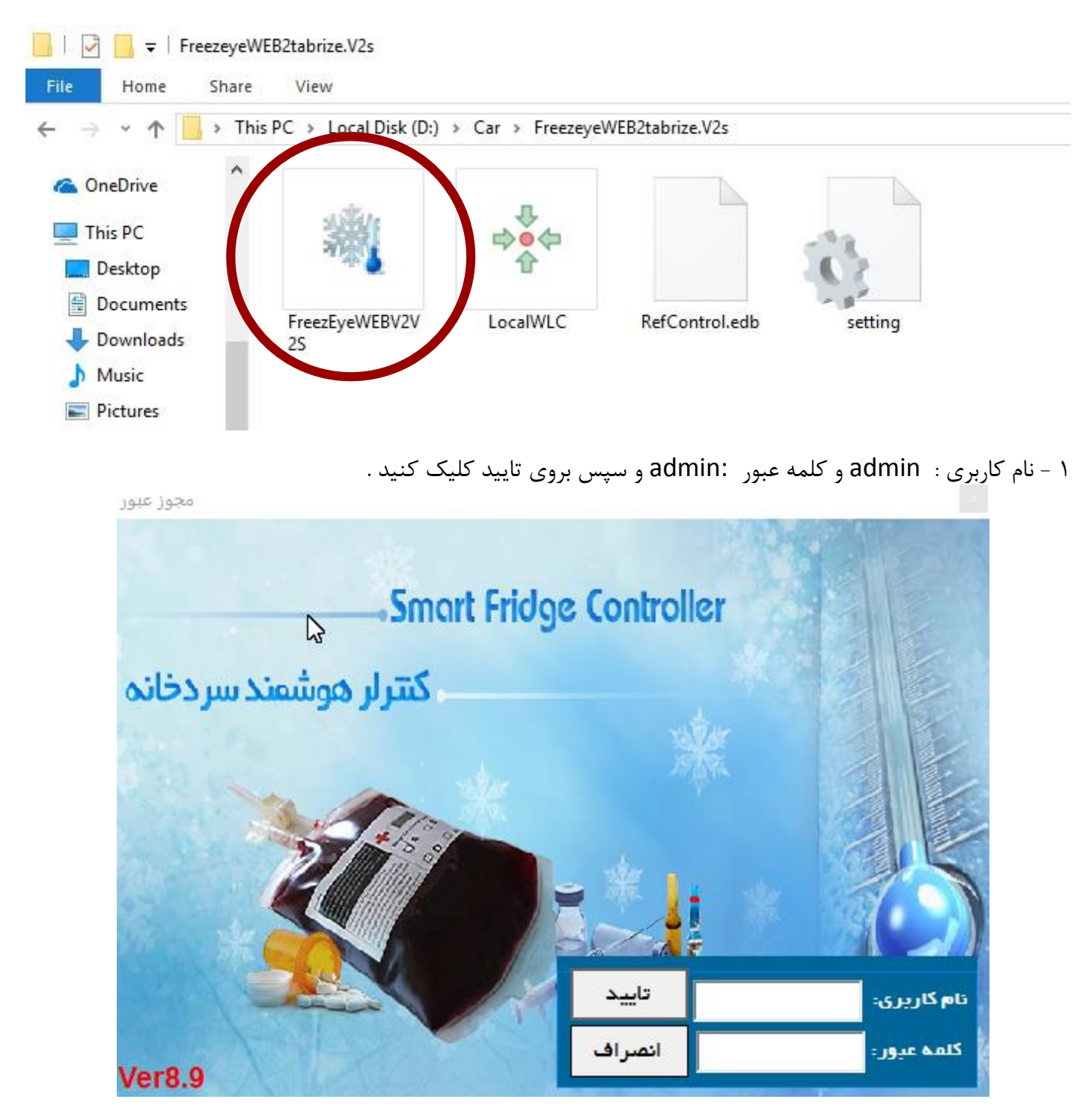

2 – در این قسمت مرکز مورد نظر خود را تعریف کنید برای این کار کافیست بر روی دکمه 4F کیبورد کلیک کنید . و همچنین برای حذف یا تغییر می توانید دکمه 8F یا 3F کیبورد کلیک کنید.

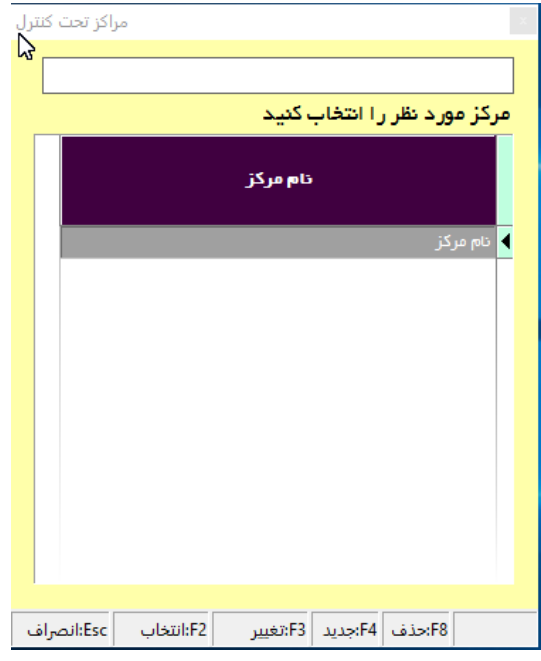

3 – در این مرحله در صورتی که با کابل شبکه به دستگاه وصل شدید نام مرکز خود را وارد کنید و سپس IP دستگاه را که به صورت پیش فرض 172217225522 می باشد وارد کنید. درگاه در تمامی دستگاه ها 3242 می باشد و همچنین نوع ارتباط را نیز باید مشخص کنید در انتها بر روی 2F کیبورد کلیک کنید تا ذخیره شود.

در صورتی که از طریق وای فای قرار است وصل شوید با توجه به آدرس شبکه که در بخش شبکه نرم افزار انتخاب می کنید برای اتصال به وای فای، آدرس مورد نظر را وارد کنید و نوع ارتباط را روی گزینه وای فای بگذارید. الزم به ذکر است که قبل از اینکه از طریق وای فای به دستگاه وصل شوید باید در بخش شبکه نرم افزار تنظیمات مورد نظر را وارد کنید و بعد تنظیمات نرم افزار را روی وای فای بگذارید این بخش معموال بعد از تنظیم کامل دستگاه انجام می شود پس بهتر است نوع ارتباط را روی گزنیه Cable بگذارید .

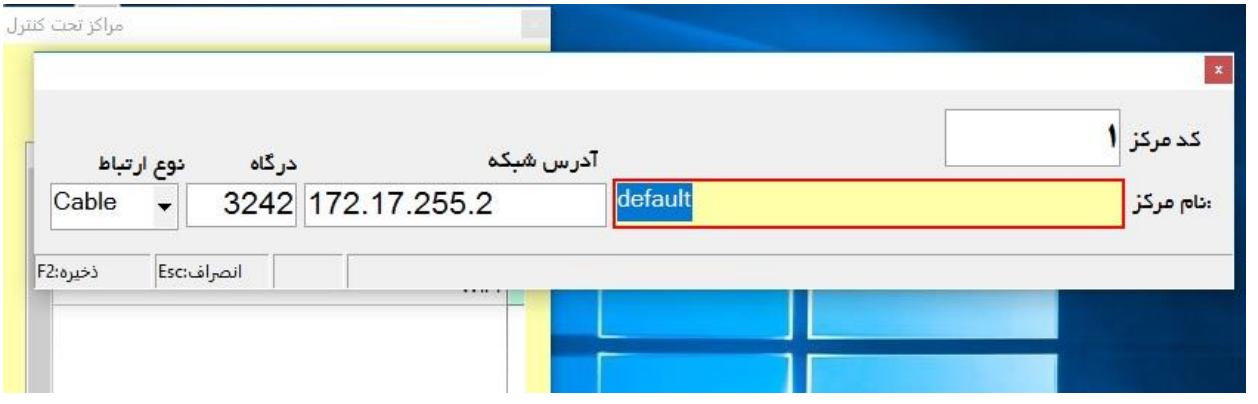

4 – دو بار روی مرکز مورد نظر خود کلیک کنید .

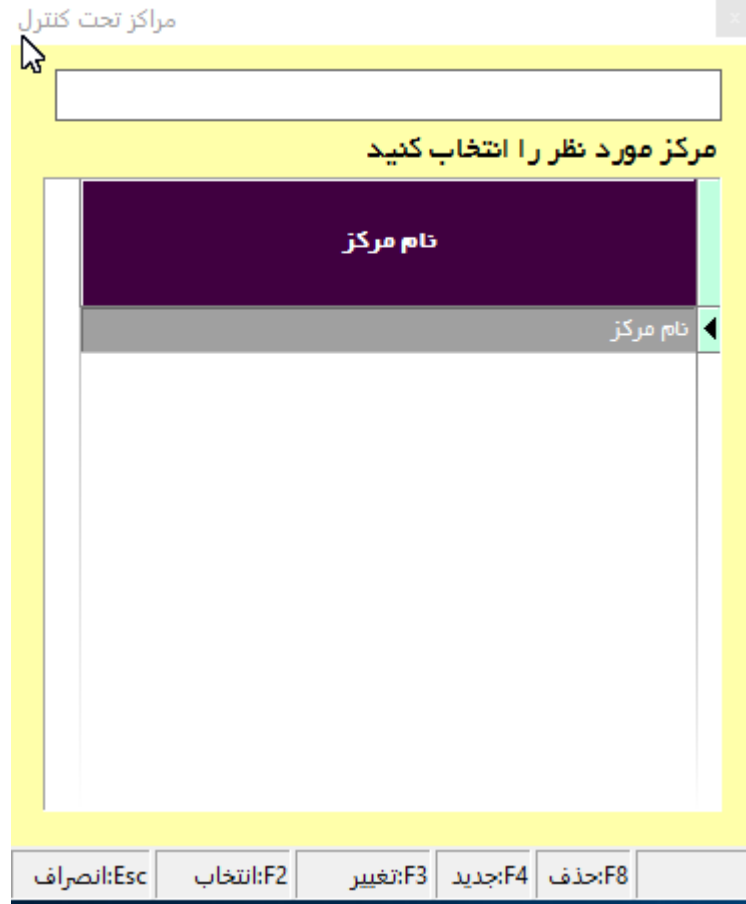

5 –این نرم افزار شامل هشت بخش می باشد که بخش اول آن نمایشگر است در قسمت نمایشگر شما می توانید از وضعیت دما و وضعیت حال دستگاه اطالعاتی به صورت آنالین به دست آورد برای این کار بروی دکمه اتصال کلیک کنید تا بعد از چند ثانیه ارتباط شما با دستگاه برقرار شود.

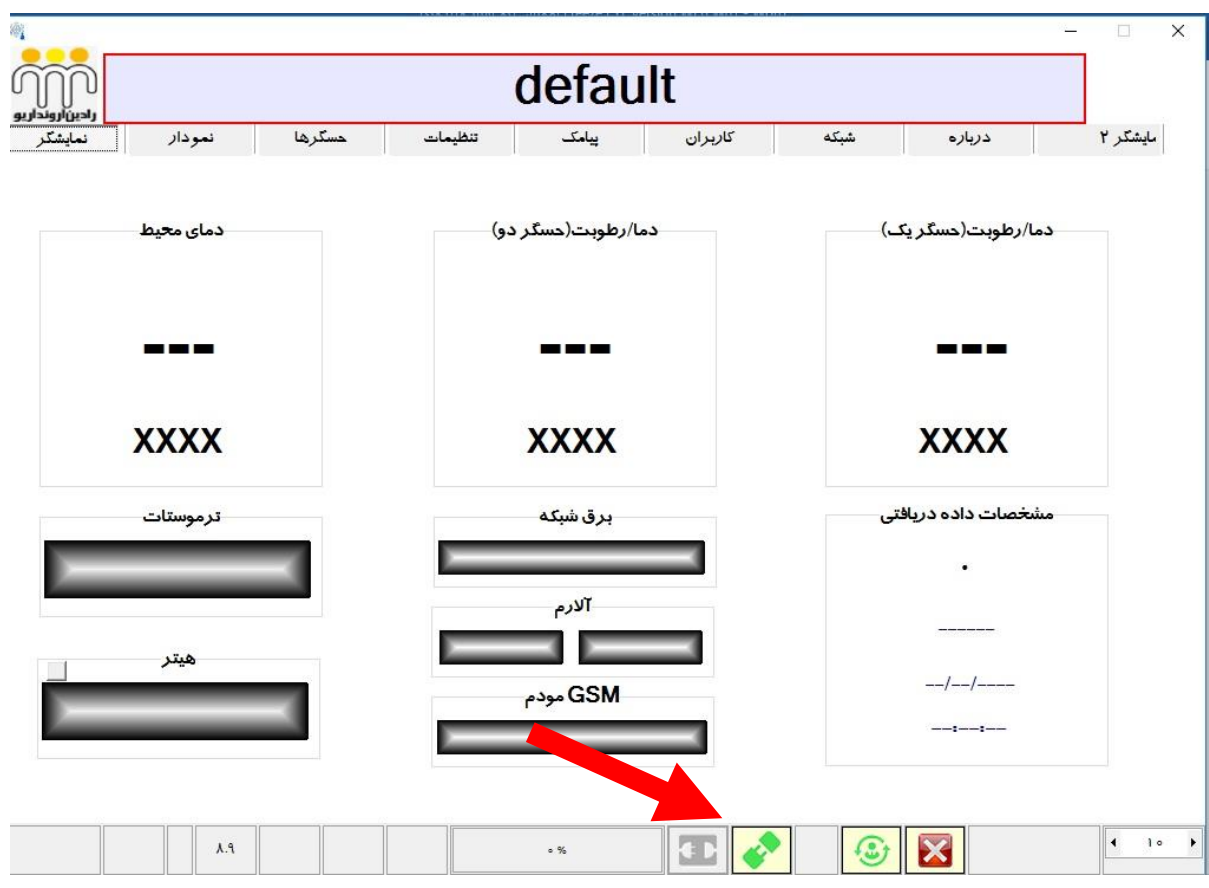

در این مرحله شما از وضعیت دستگاه خود به صورت آنالین مطلع می شوید که شامل دما، تاریخ و ساعت، باقیمانده شارژ، وضیعت آنتن، برق شبکه، وضعیت آالرم و هیتر می باشد. به غیر از قسمت دما بخش های GSM، برق شبکه، آالرم و هیتر دارای مستطیل هایی هستند که گاهی به رنگ خاکستری و یا قرمز می باشند رنگ قرمز به معنی فعال بود آن بخش و خاکستری به معنی غیر فعال شدن آن می باشد. 7 – در بخش نمودار شما می توانید گراف ها را به صورت روزانه و دوره ای مشاهده کنید. برای این کار نرم افزار دریافت الگ را فعال کنید که در پوشه نرم افزار شما با نام LocalWLC ثبت شده است. قبل از این کار تنظیمات LocalWLC را چک کنید. لطفا بروی Setting دو بارکلیلک کنید تا صفحه تنظیمات باز شود.

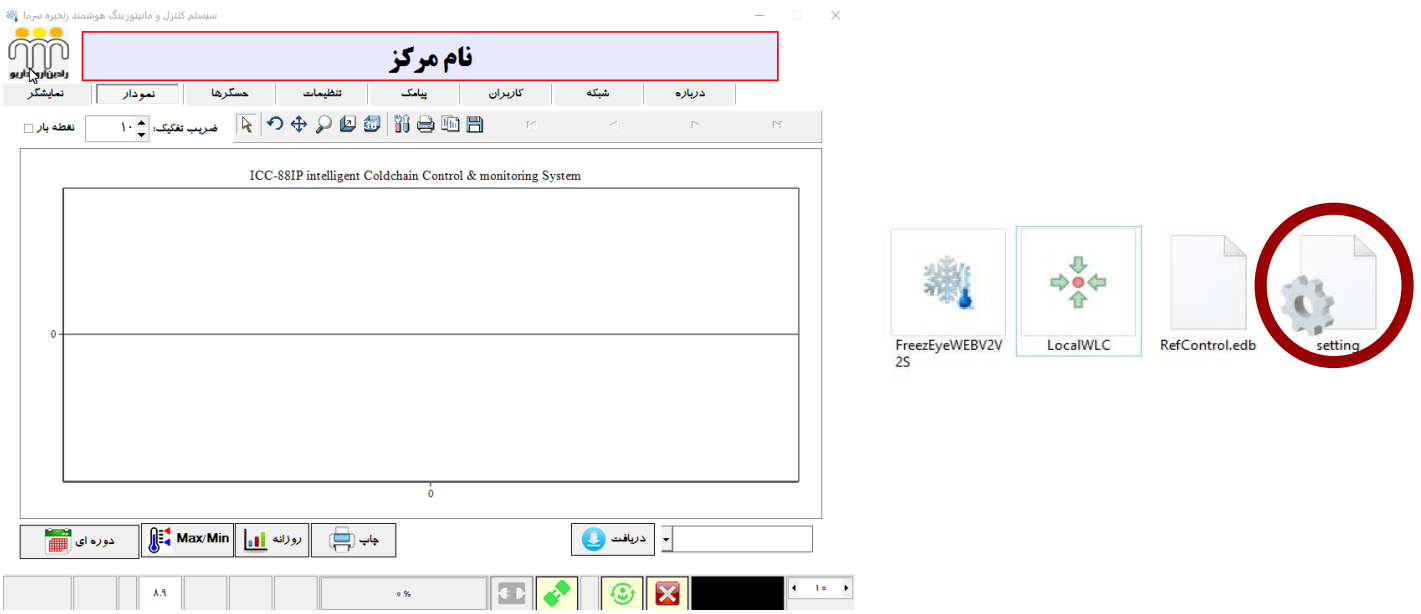

در این صفحه شما باید آدرس شبکه دستگاه را در وارد کنید. الزم به ذکر است در صورت ارتباط با کابل شبکه این آدرس را وارد کنید 172217225522 در غیر این صورت برای ارتباط و گرفتن الگ از طریق وای فای شما باید آدرس شبکه ای که قبال توسط گروه نصب انتخاب شده را وارد کنید که معموال 192216821291 می باشد برای اطمینان از این آدرس شبکه لطفا با مسئول مربوطه تماس بگیرید تا از این آدرس شبکه مطمئن شوید در غیر اینصورت شما میتوانید آدرس جدید را وارد کنید که در بخش های جلوتر به آن می پردازیم .

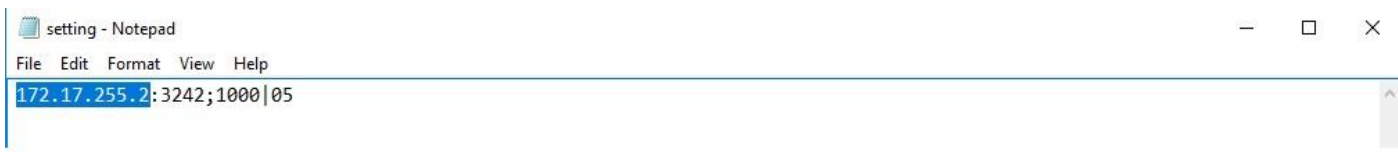

سپس درگاه دستگاه را وارد کنید که همیشه 3242 می باشد و نیاز به تغییر ندارد .

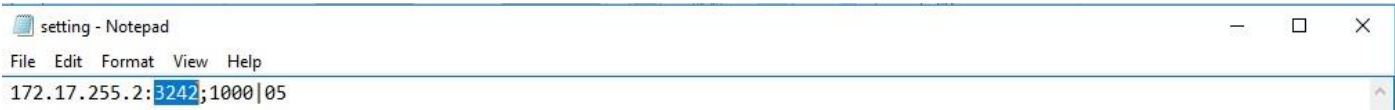

در این بخش شما باید کد دستگاه خود را وارد کنید این عدد باید چهار رقمی باشد به طور مثال اگر کد دستگاه شما 4 می باشد کد را به این گونه وارد کنید 1114

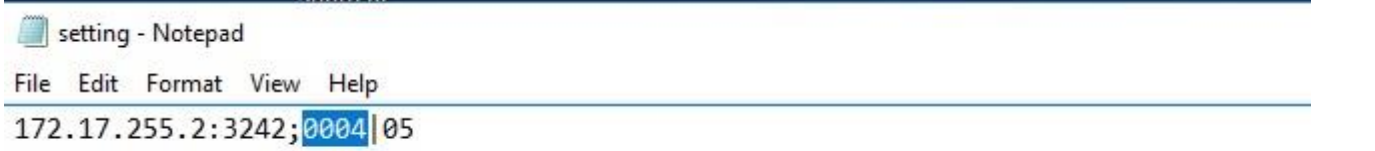

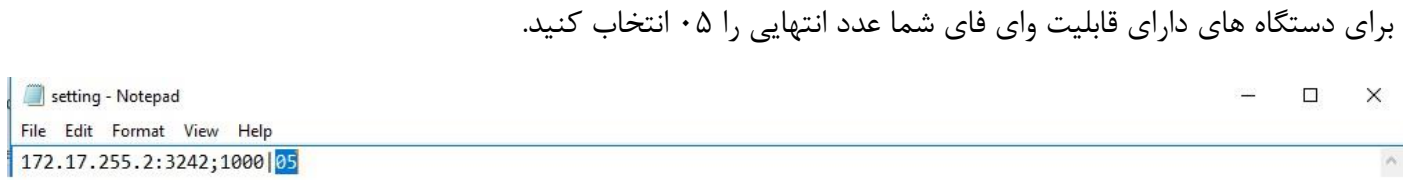

لطفا بعد از اتمام تنظیمات اینتر را نزنید تا به خط بعد برود در این صورت نرم فزار شما کار نخواهد کرد بعد از اتمام تنظیمات صفحه notepad را بسته در صورت نیاز تنظیمات را ذخیره کنید.

بعد از اتمام تنظیمات نرم افزار LocalWLC را باز کنید .

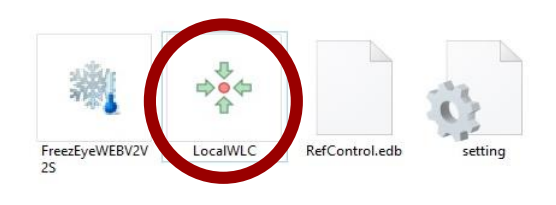

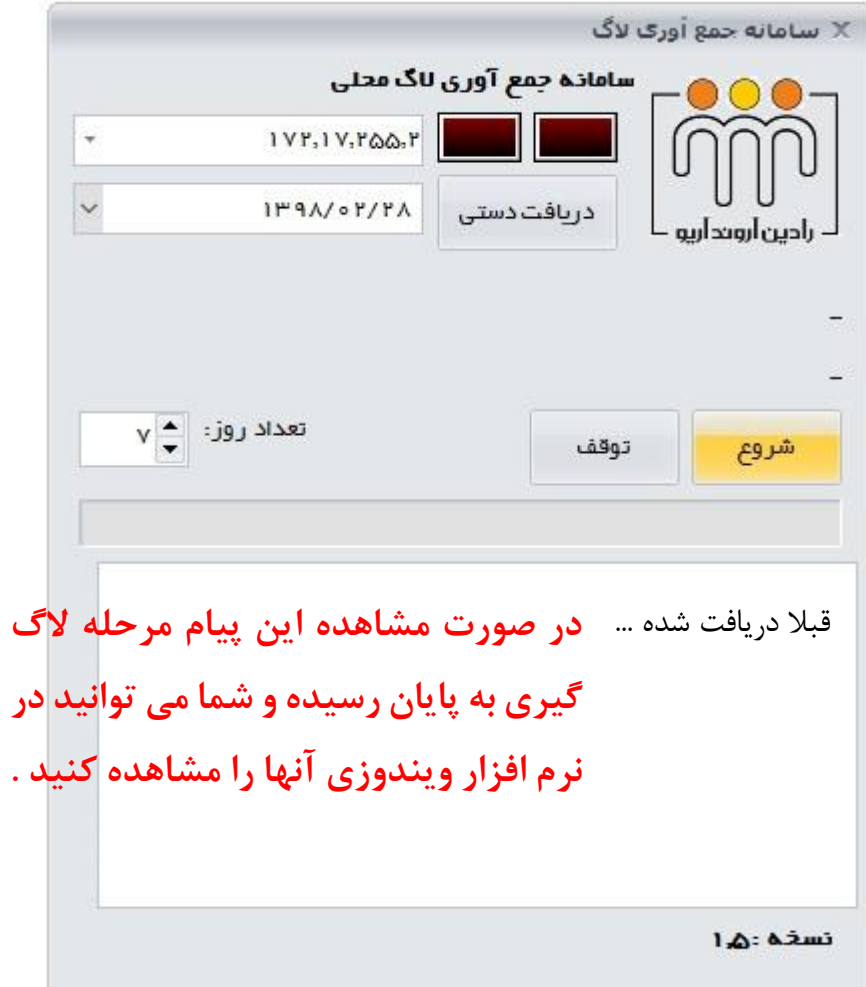

با کلیک بر روی دکمه شروع ، نرم افزار الگ گیری را آغاز می کند و تا هفت روز گذشته را روی سیستم شما ذخیره می کند در صورتیکه نیاز دارید روز های قبل تر روی سیستم شما ذخیره شود عدد تعداد روز را بیشتر کنید تا با توجه به عدد انتخاب شده الگ های روز های قبل را دریافت کند . این کار نیاز به زمان دارد پس کمی صبر کنید تا نرم افزار الگ ها را دریافت کنید .

الگ ها در پوشه نرم افزار و در فایل log ذخیره می شود .

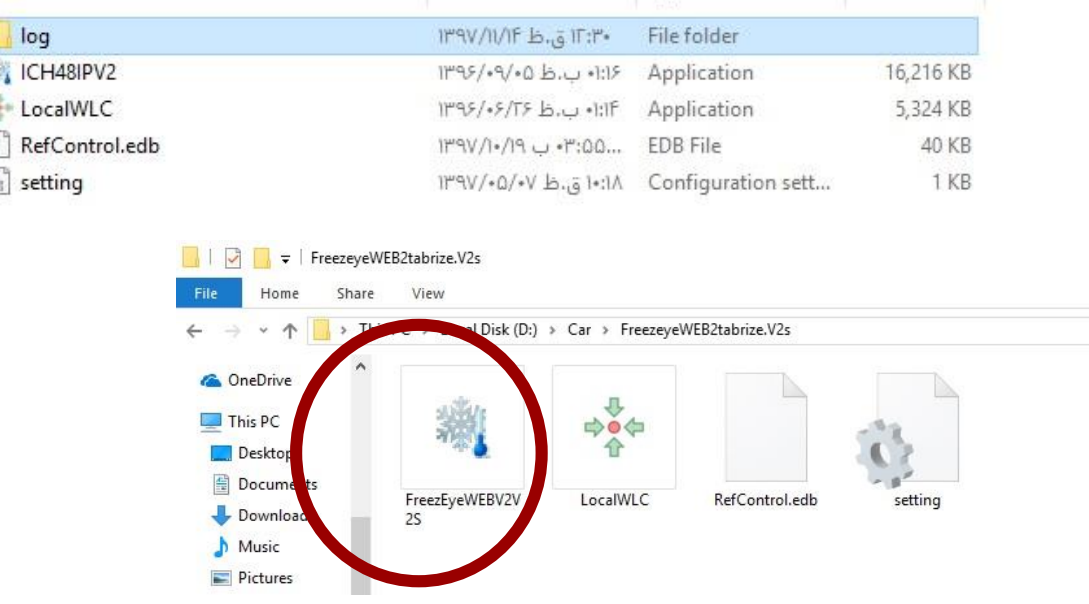

بعد اتمام الگ گیری نرم افزار اصلی را باز کنید و وارد بخش نمودار شوید در صورتیکه نمودار یک روز را می خواهید مشاهده کنید روی گزینه روزانه کلیک کرده و تاریخ مورد نظر خود را انتخاب نمایید .

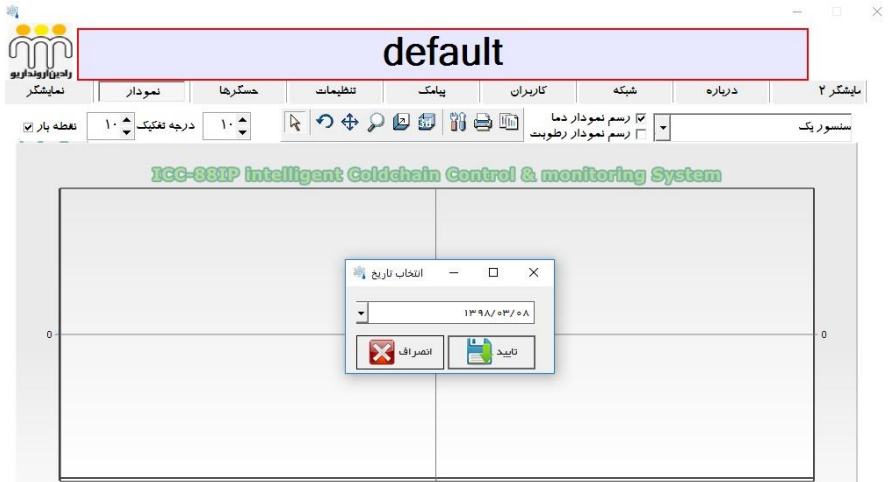

در صورتیکه چند روز را می خواهید مشاهده کنید روی دکمه دوره ای کلیک کنید و در صفحه باز شده چند الگ با تاریخ های مورد نظر خود را انتخاب و سپس روی دکمه open کلیک نماید تا گراف ها را به شما نمایش دهد .

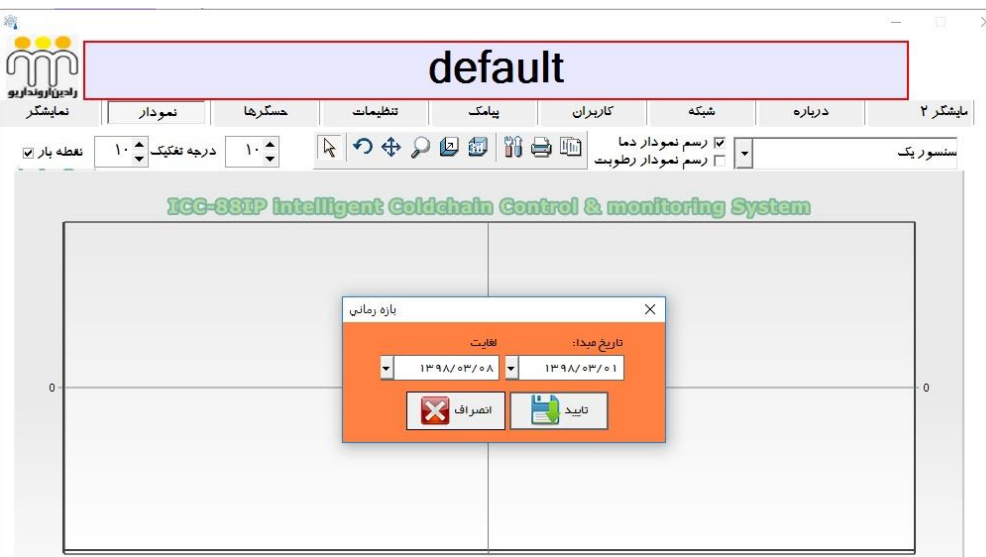

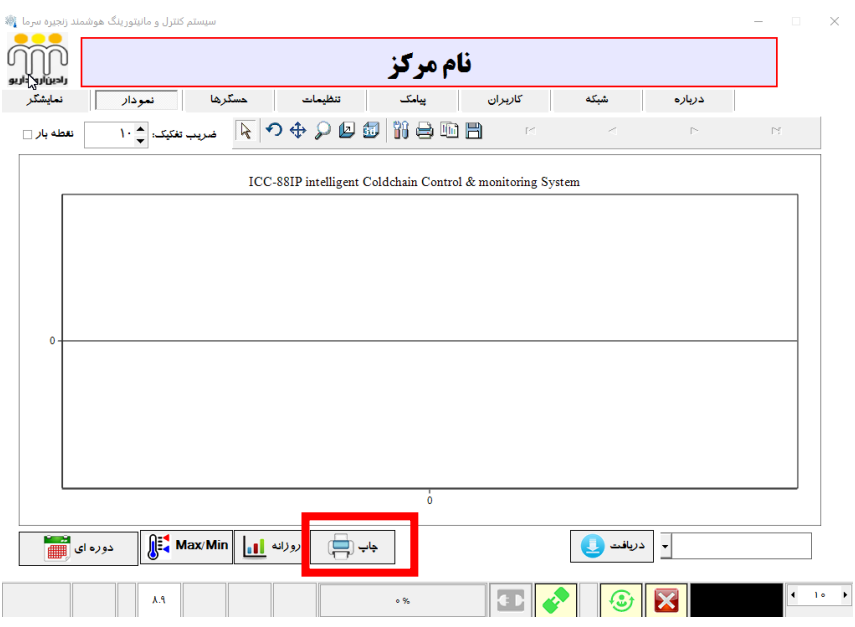

همچنین می توانید گراف ها را چاپ نمایید .

9 –تنظیمات سنسور ها دارای سه بخش می باشد که این تنظیمات در اسال پیامک آالرم ، تنظیم ترموستات بسیار مهم می باشد لطفا با دقت این تنظیمات را انجام دهید در غیر این صورت یا پیامک آالرم دریافت نمی کنید و یا حتی در صورت در رنج بودن دمای یخچال پیامک آالرم دریافت می کنید .

#### **بخش اول تنظیمات عمومی :**

کمینه و بیشینه رله که مربوط به قسمت )Fridge )ترموستات موقت می باشد . با تنظیم آن و وصل کردن برق یخچال به دستگاه می توانید دمای یخچال خود را تنظیم نمایید . همچنین می توانید دمای آالر را نیز تعیین کنید که در صورت رسیدن دمای یخچال به حد تعیین شده دستگاه بر اساس تنظیمات انجام شده در بخش های دیگر به حالت آالرم در می آید. قبل از تنظیمات باید بر روی دکمه بروز رسانی کلیک کنید  $\vert \mathbf{O} \vert$  تا پارمتر های قبلی ظاهر شوند و بعد از تغییرات در پارامترها بروی دکمه سیو کلیک کنید  $\blacktriangleright$  در این مرحله دستگاه از شما کلمه عبور می خواهد به صورت پیش فرض ۱۲۳۴ می باشد . بعد از وارد کردن رمز دکمه اینتر را بزنید .

### **بخش دوم تنظیمات آالرم پیامک دما :**

لطفا تنظیمات آالرم پیامکی را برای هر گیرنده تنظیم کنید شما می توانید برای هر گیرنده دریافت کننده پیامک آالرم عدد متفاوتی انتخاب کنید به طور مثال در صورتیکه برای گیرنده نفر اول بیشینه 9 و کمینه را 1 انتخاب کنید و برای گیرنده دوم بیشنه را 11 و کمینه 1 انتخاب کنید در این حالت دستگاه اگر به دمای 9 برسد به نفر اول پیامک میدهد و اگر دمای یخچال به 11 برسد به نفر اول و دوم پیامک ارسال می کند در صورتیکه از سنسور های دما و رطوبت استفاده می کنید حتما بخش تنظیمات آالرم رطوبت را پر نمایید .

نکته مهم در مورد این قسمت این است که در بخش تنظیمات عمومی شما می توانید سنسور خود را انتخاب کنید . در صورت انتخاب هر سنسوری باید سه بخش تنظیمات عمومی ، آالرم گیرندگان پیامک و پیامک آالرم رطوبت را بعد از تنظیم برای هر بخش ذخیره نمایید لطفا سنسور دو را انتخاب و بعد از بروز رسانی تیک فعال آن را برداشته و سنسور دو را غیر فعال کنید. سنسور محیط را انتخاب و پارامتر های مورد نظر را وارد کنید و سپس برای هر سه بخش ذخیره نمایید .

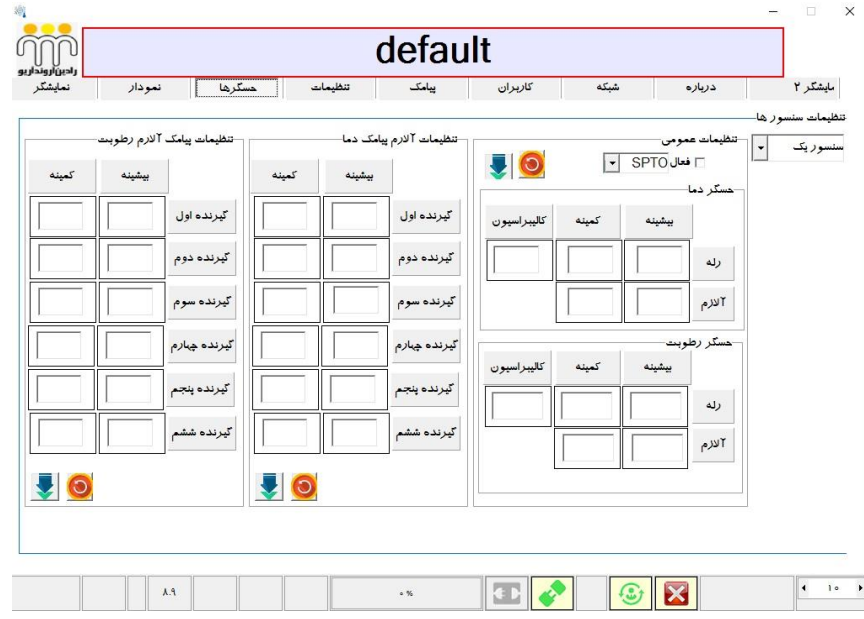

11 – این بخش شامل موارد تنظیمات آالرم محیط و باقیمانده شارژ سیم کارت دستگاه و غیره می باشد

کد سیستم : در مراکزی که بیشتر از یک دستگاه استفاده می شود باید هر دستگاه دارای کد مجزا باشد زیرا زمانی که می خواهید گراف بگیرید در صورت مشابه بود کد ها گراف های دستگاه های مختلف با هم ادقام می شود و در نهایت گراف اشتباه نشان داده می شود. برای دستگاه خود هر کدی که انتخاب می کنید باید با کد مرکز که در بخش سه به آن پرداختیم یکی باشد تا در هنگام گراف گیری با مشکل مواجه نشوید.

تنظیمات هشدار آلارم (صدای هشدار برای محیط): هنگامیکه دما از حد مجاز خارج شود دستگاه به حالت آلارم می رود اما قبل از به صدا در آمدن آژیر محیط تایمر آن فعال میشود بعد از اتمام زمان تعیین شده آژیر به صدا در می آید زمان ها به صورت ثانیه می باشد فرض کنید شما زمان تاخیر را روی نیم ساعت تعیین کردید که 1811 ثانیه می باشد و طول آن 11 ثانیه می باشد. هنگامیکه دما یخچال از حد مجاز باال می رود 1811 ثاینه بعد آژیر به صدا در می آید این صدا بعد از 11 ثانیه قطع می شود این سیکل تا زمان برگشت به حالت مجاز ادامه پیدا می کند.

تنظیمات سیم کارت اعتباری: این قسمت برای هشدار کمبود شارژ سیم کارت های اعتباری می باشد می توانید هنگامیکه میزان شارژ به حد تعیین شده برسد دستگاه یک پیامک هشدار به شماره های تعریف شده ارسال می کند بابت کمبود شارژ همچنین می توانید ساعت ارسال این پیامک را نیز تعیین کنید .

تنظیم زمان: در این بخش می توانید ساعت و تاریخ دستگاه را تنظیم کنید با کیلک بروی فلش آبی و وارد کردن رمز دستگاه ساعت و تاریخ خود را با کامپیوتر شما تنظیم می کند الزم به ذکر است قبل از انجام این کار حتما از صحت ساعت و تاریخ کامپیوتر خود اطمینان حاصل فرمائید.

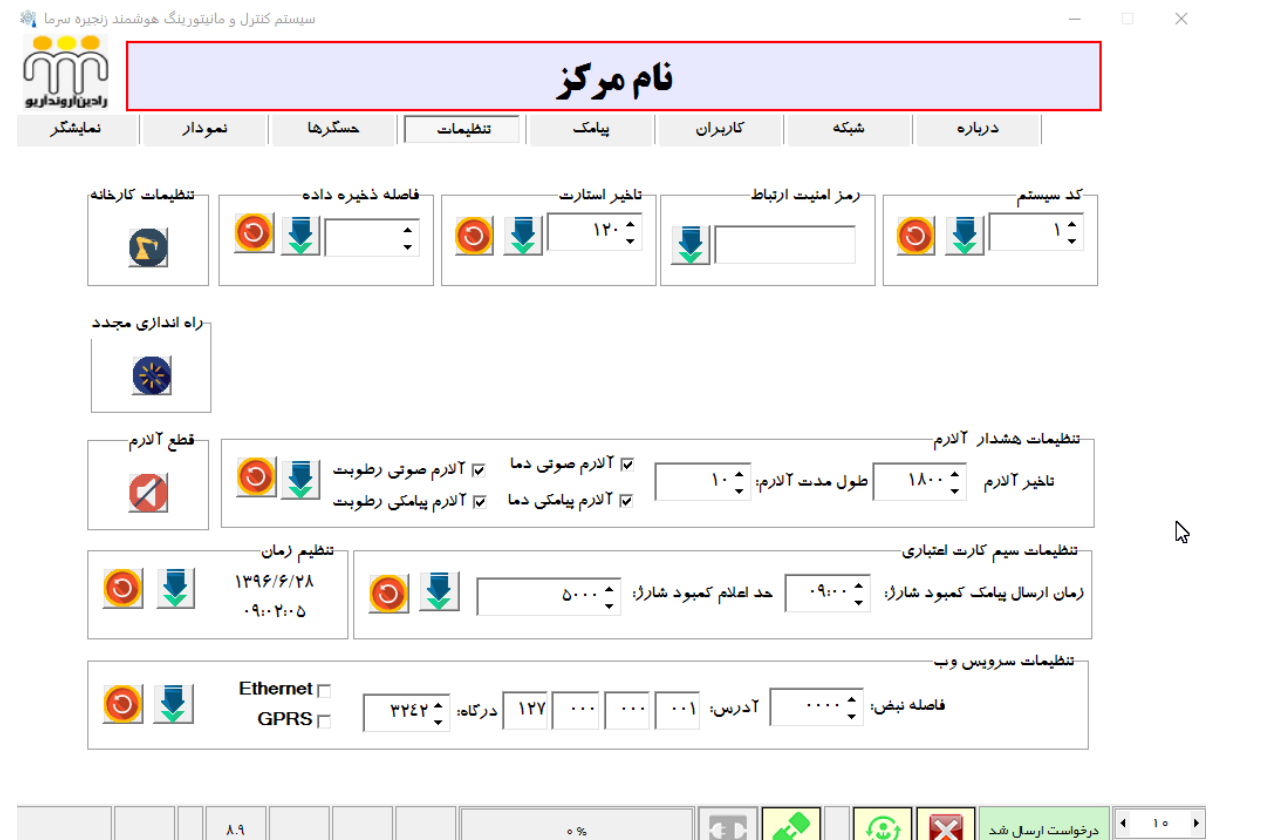

-11در این بخش می توانید 6 شماره وارد کنید تا در صورت لزوم برای شش شماره پیامک ارسال شود همچنین می توانید برای هر شماره زمان ارسال پیامک تعیین کنید که باز هم به ثانیه می باشد. در این بخش گزینه نبض وجود دارد و با فعال کردن این قسمت شما می توانید با تعیین یک یا دو زمان مختلف از دمای یخچال خود به صورت روزانه مطلع شوید کنار هر شماره می توانید تیک بزنید در صورت زدن تیک نبض برای آن گیرنده فعال می شود. نوع سیم کارت خود را تعیین کنید تا در زمان لزوم باقی مانده اعتبار سیم کارت را به شما نشان دهد.

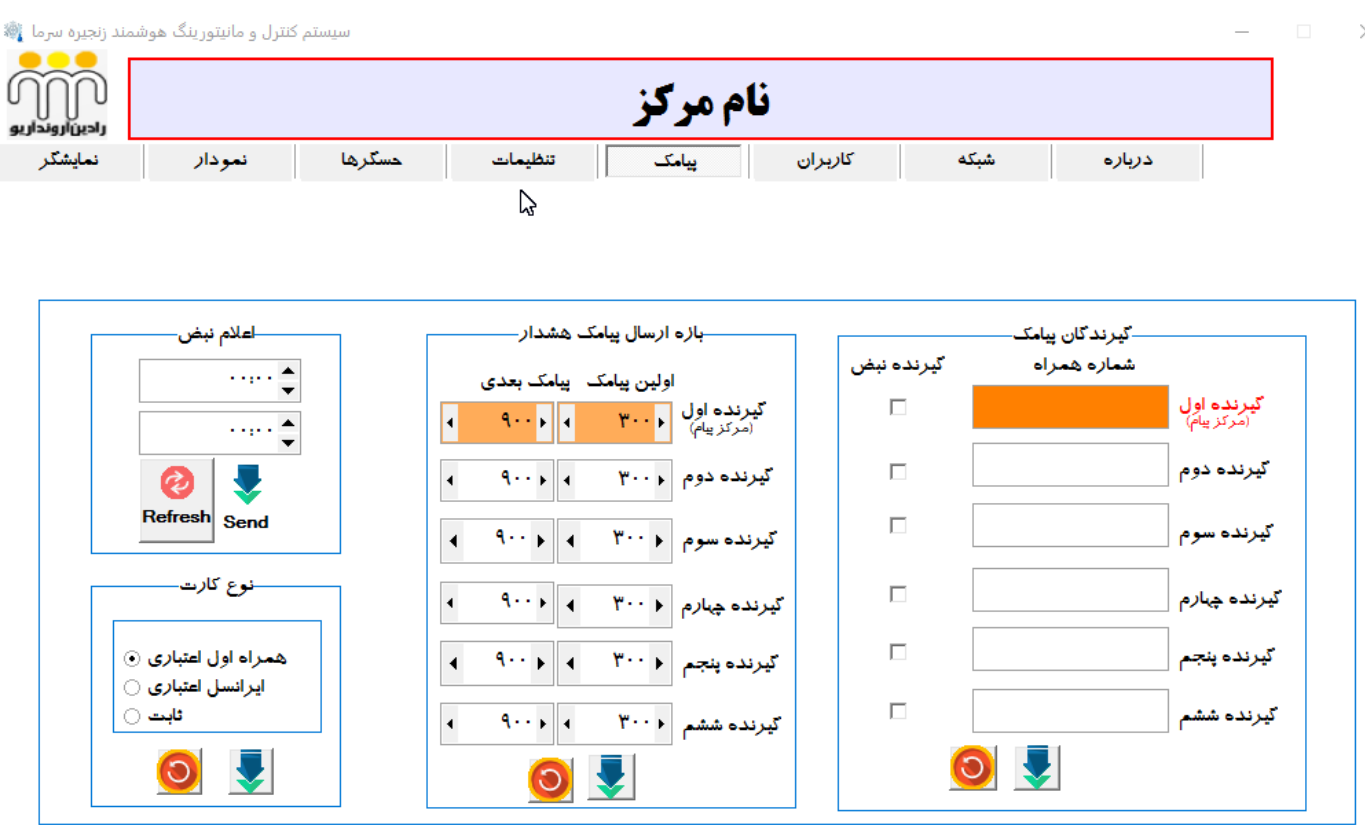

-12 در این بخش می توانید آدرس شبکه دستگاه را عوض کنید و آدرس آن را همانند شبکه داخلی خود تغییر دهید الزم به ذکر است بعد از تغییر و ذخیره کردن پارامترهای جدید دستگاه باید یکبار خاموش و سپس روشن شود . برای روشن و خاموش کردن دستگاه دکمه 1 و 1 پشت دستگاه را بزنید .

برای اتصال دستگاه به وای فای لطفا اطالعات وای فای خود را وارد کنید الزم به ذکر است دستگاه های فریز آی قادر به دریافت DHCP نیستند و باید به طور دستی آدرس شبکه را وارد کنید لطفا آدرس های را به این صورت وارد کنید )192216821291 اطالعات . ( باشد DNS19221682121 Gateway 19221682121 -Subnet mask 255225522521 –IP address مربوط به SSIDو Password وای فای مرکز خود را برای دستگاه تعریف نمایید. بعد از ذخیره اطالعات دستگاه را یک بار خاموش و روشن نمایید و از کابل شبکه جدا کنید . برای اظمینان از ارتباط لطفا تست ping ( t- 192.168.1.90 ping ( را روی شبکه داخلی انجام دهید تا مطمئن شوید ارتباط دستگاه با شبکه داخلی و نرم افزار برقرار است .

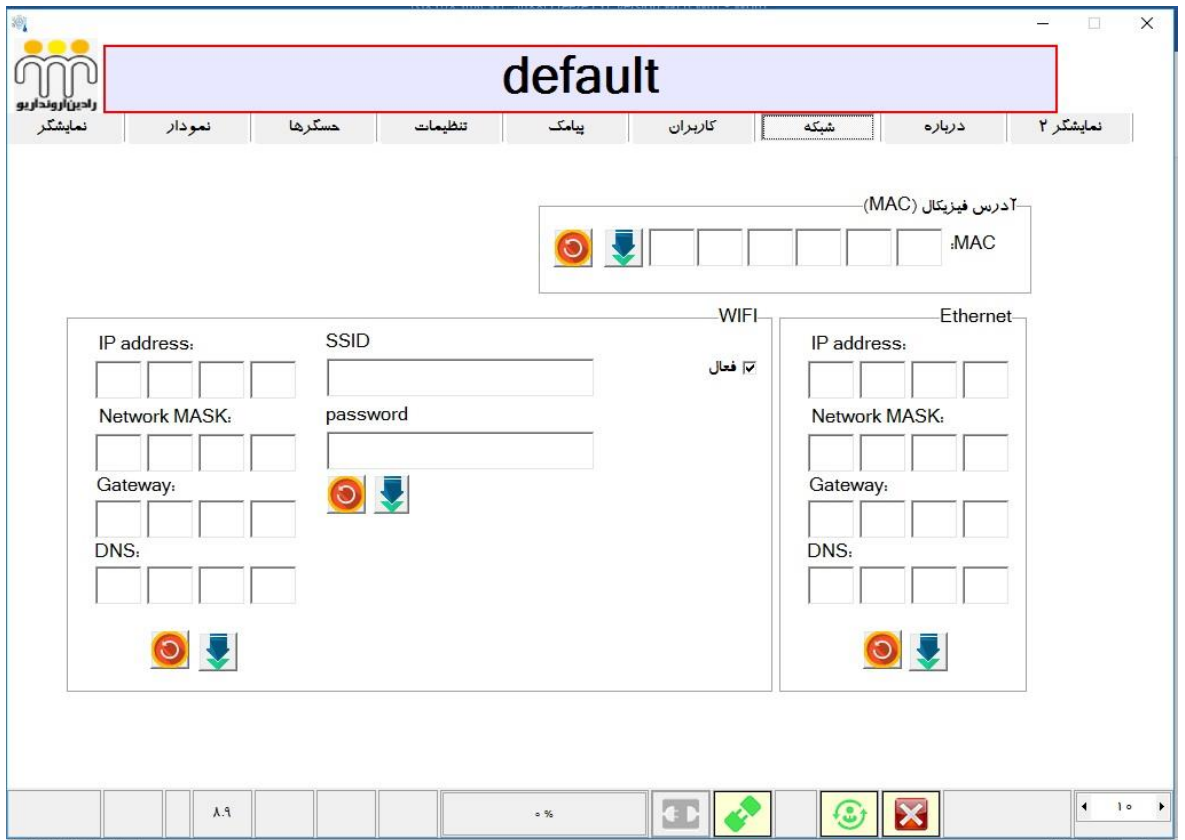

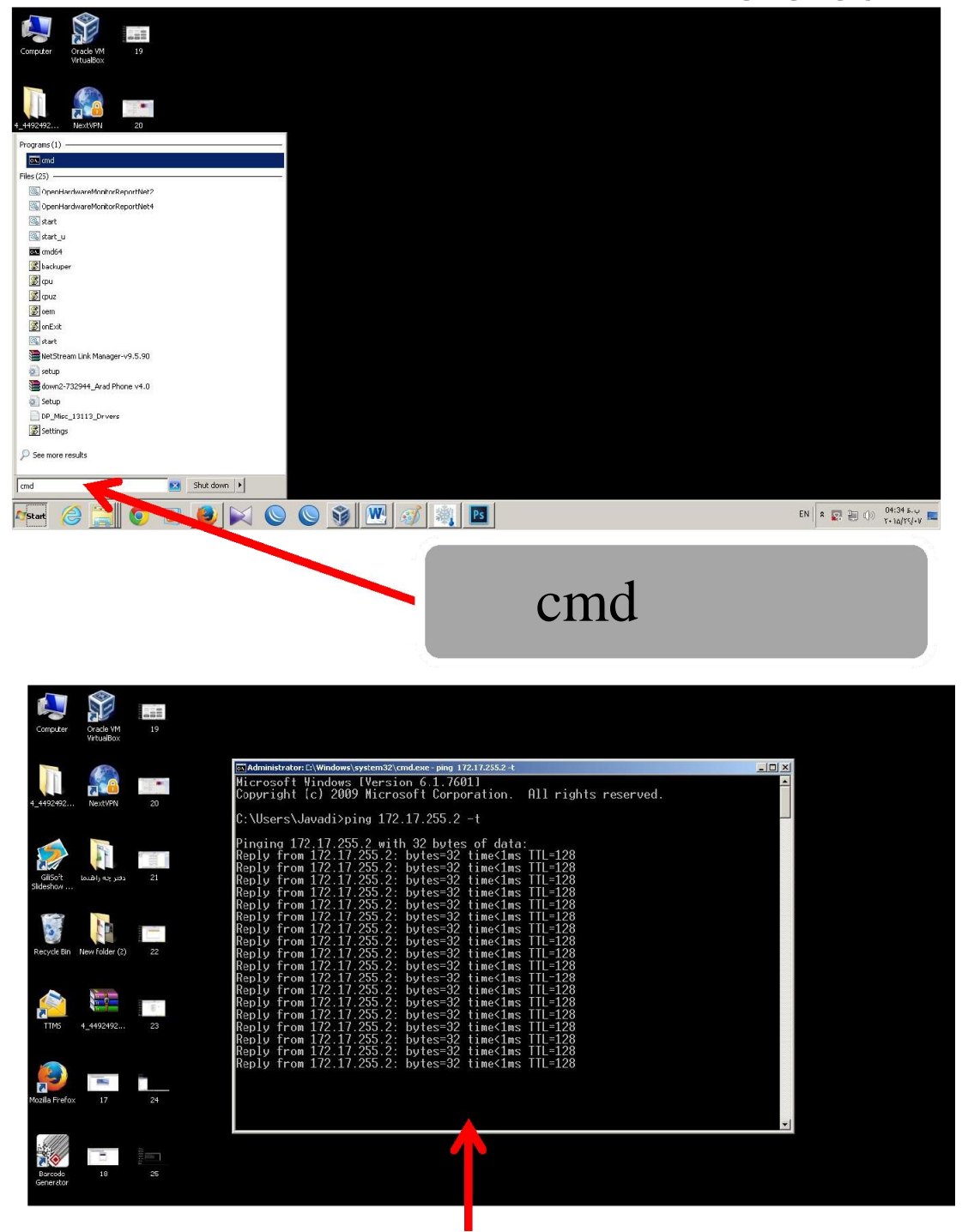

برای اطمینان از اتصال کابل شبکه خود را قطع و به استارت کامپیوتر مراجعه نماید و در قسمت سرچ کلمه cmd را تایپ کنید و سپس اینتر کنید در صفحه باز شده جمله زیر را تایپ کنید .

Ping 192.168.1.90

سپس اینتر بزنید در صورت مشاهد پیام زیر ارتباط شما بر قرار می باشد .

Reply from 192.168.1.90 bytes=32 time<1ms TTL=128

در بخش مرکز لطفا آدرس شبکه جدید که به قسمت وای فای دستگاه داده اید را وارد کرده و سپس نوع ارتباط را روی وای فای بگذارید. ) این آدرس به طور معمول 192216821291 می باشد (.......................................................................................................

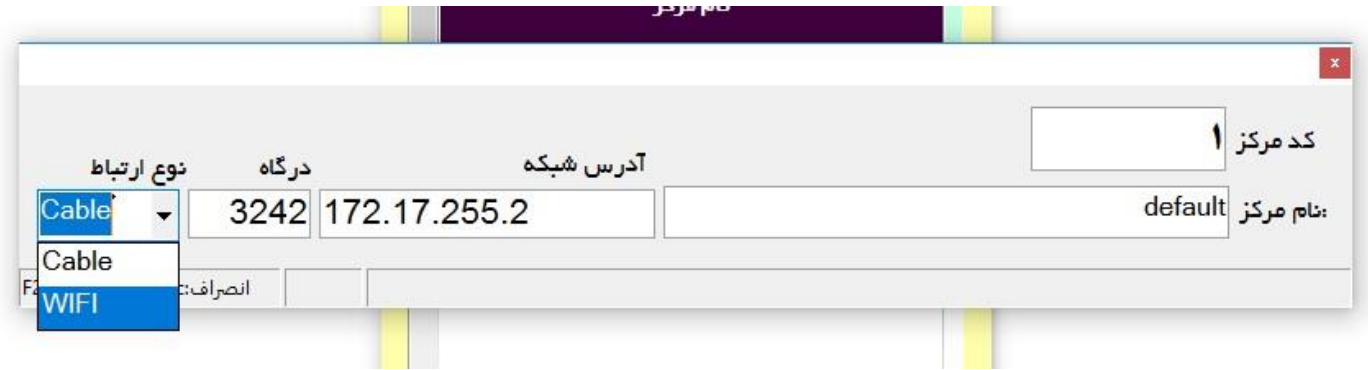